## NOTES

## **Reset Clinical Fusion Database Location**

There are various reasons why resetting the database location my be necessary. Examples:

- ◆ Change database to a network from the default location on a hard drive
- ◆ Change database location on a network
- The software update reset the location

There are a few options depending on the circumstances.

I have found on occasion it is necessary to reset to the default C drive and reset the password in order to get into the software.

If you need to reset the password, please contact the Maine Clinical Fusion Help Desk (207) 780-5893 or the Clinical Fusion developers (720) 777-8400

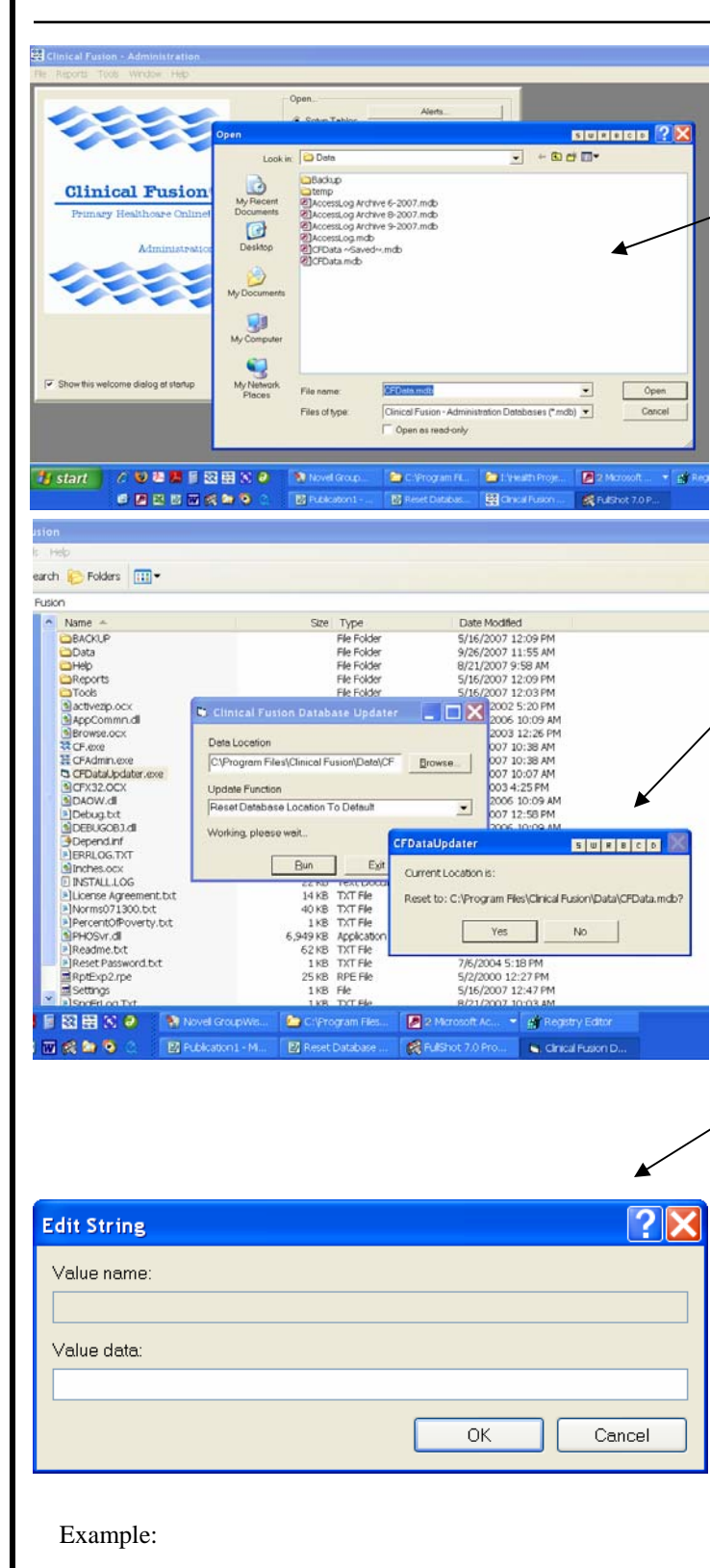

C:\\Program Files\Clinical Fusion\Data\CFData.mdb

If you can still log into CF:

- Open CFAdmin
- ♦ File Open Database
- Browse to the location
- of the CFData.mdb

If you cannot log into CF and you want to reset to the database on the default C drive:

- ♦ Open My Computer
- ♦ Open Program Files folder
- Clinical Fusion folder
- Double-click to open CFDataUpdater.exe
- In the Update Function drop-down menu choose, *Reset Database Location To Default*
- ♦ Click Run
- ♦ If the default location it lists is correct, click Yes. If it is not correct, you cannot use this method.

If you cannot log into CF and have administrative access:

- ♦ Start menu
- ♦ Run command
- Type in REGEDIT
- Open folder:
- HKEY\_CURRENT\_USER
- ♦ Open: Software folder
- ♦ Open: VB and VBA Programs folder
- ♦ Open: Clinical Fusion folder
- ♦ Click on Database folder
- Double-click Default on the right side of the screen
- ♦ Value data: type in the address of the database

Clinical Fusion® Primary HealthCare Online!!!